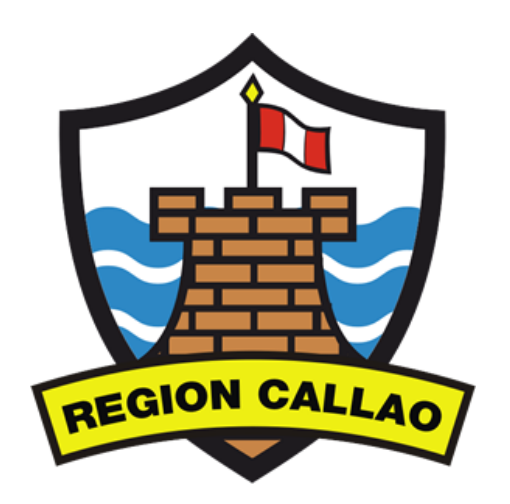

# **MANUAL DE USUARIO**

# **CALENDARIO DE ACTIVIDADES VS.1.0**

### **INDICE**

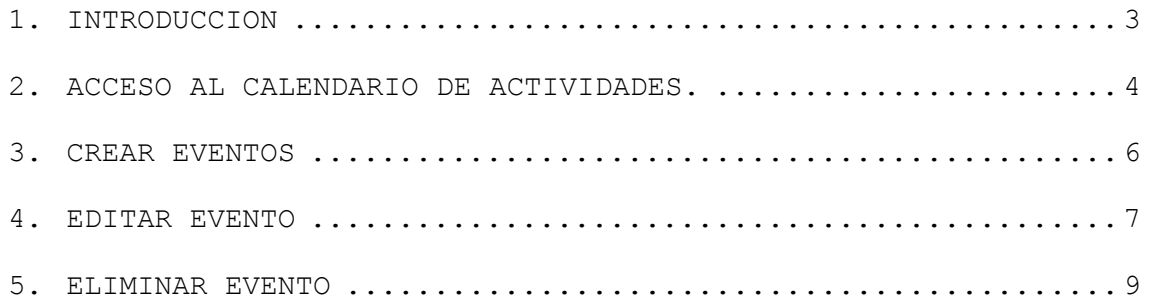

#### <span id="page-2-0"></span>**1.INTRODUCCION**

El objetivo de este Manual es explicar el uso adecuado del Cronograma de Actividades que se vienen realizando en el Gobierno Regional del Callao.

Google Calendar es un espacio personal gratuito que ofrece Google a todos aquellos que disponen de una cuenta de GMail para que puedan crear, gestionar y compartir eventos dentro de sus agendas. Google Calendar permite una fácil introducción de datos.

Los usuarios pueden además crear múltiples calendarios (cada uno de ellos sobre una temática diferente o creados para compartirlos con amigos) y enviar a sus contactos un determinado evento para que lo añadan a sus agendas. Además, dispone de una integración con Gmail. El servicio de correo de Google reconoce eventos mencionados dentro de los mensajes y te permite añadirlos a tu agenda, puedes recibir notificaciones vía SMS de forma completamente gratuita y también puedes imprimir los calendarios en formato PDF.

#### <span id="page-3-0"></span>**2.ACCESO AL CALENDARIO DE ACTIVIDADES**

Para poder ingresar al Calendario de Actividades, debemos ingresar a la siguiente dirección:

[https://accounts.google.com/ServiceLogin?sacu=1&continue=https%3](https://accounts.google.com/ServiceLogin?sacu=1&continue=https%3A%2F%2Fmail.google.com%2Fmail%2F&hl=es&service=mail#identifier) [A%2F%2Fmail.google.com%2Fmail%2F&hl=es&service=mail#identifier](https://accounts.google.com/ServiceLogin?sacu=1&continue=https%3A%2F%2Fmail.google.com%2Fmail%2F&hl=es&service=mail#identifier)

Al ingresar, veremos la siguiente pantalla de acceso, en la cual ingresaremos nuestro **usuario** y **password** asignado.

## Una cuenta. Todo Google.

Inicia sesión para acceder a Gmail

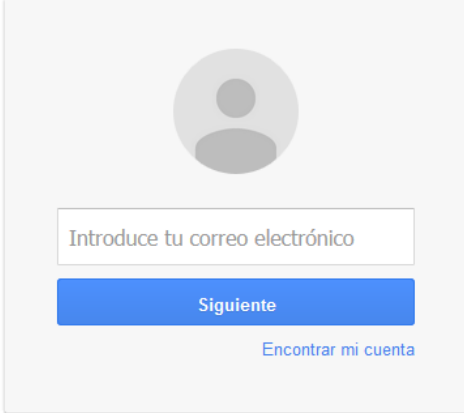

Al ingresar correctamente el usuario y password verá la pantalla principal del **GMAIL**.

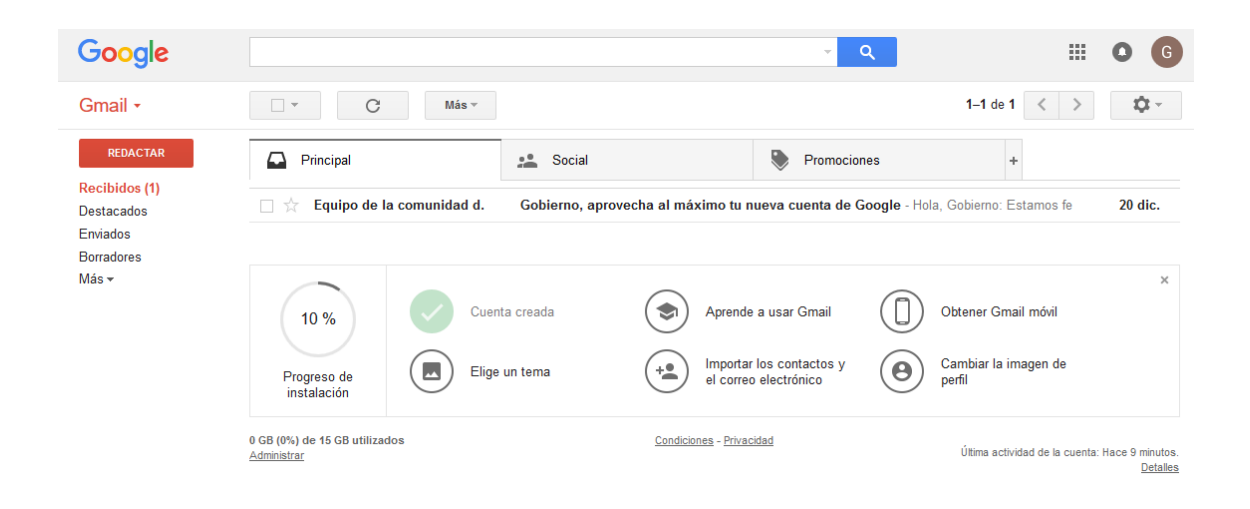

Para poder acceder a la interfaz de **GOOGLE CALENDAR** deberá ubicarse en la esquina superior derecha, en el recuadro ... Al hacer clic se desplegará el siguiente recuadro de opciones, luego hacer clic en el botón **Ver imagen**

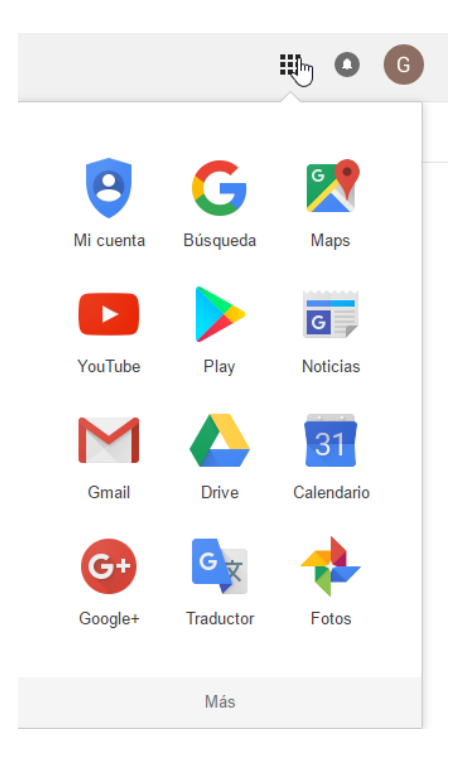

Luego nos direccionará en el interfaz de **GOOGLE CALENDAR**.

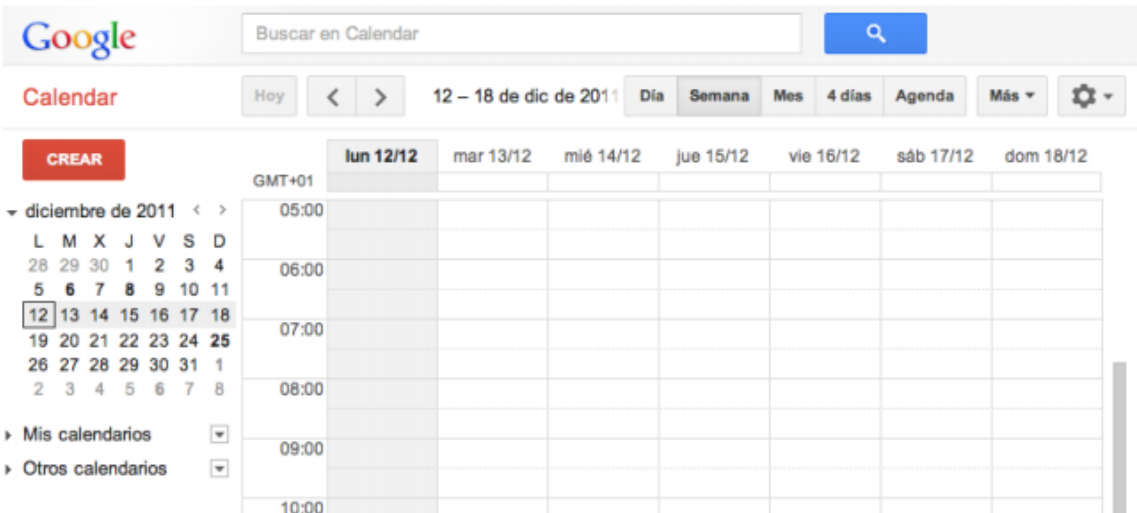

Ya en esta ventana se podrá ver el Calendario el cual esta sincronizado con el Portal del Gobierno Regional del Callao.

Se pueden crear multiples calendarios y asignarles varios eventos, pero en nuestro caso el calendario a utilizar será **Actividades** que se encuentra ubicado en el panel izquierdo en la opcion de **Mis Calendarios > Actividades.**

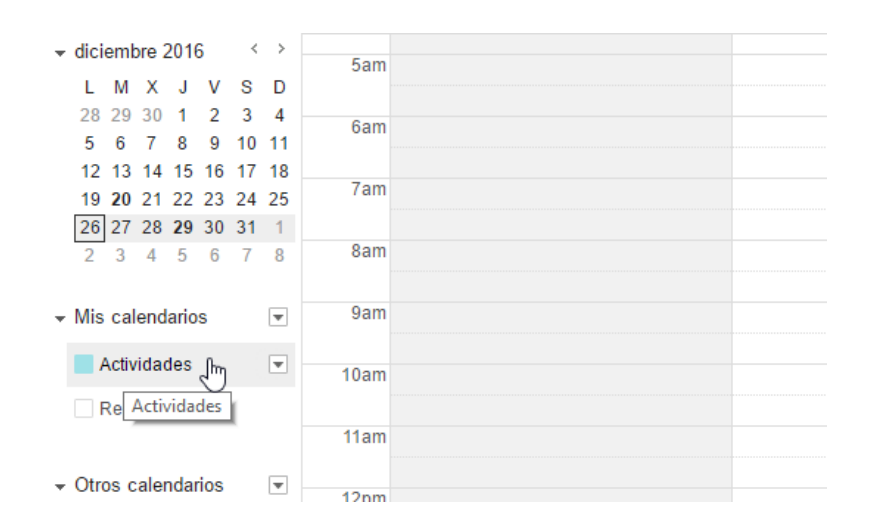

#### <span id="page-5-0"></span>**3.CREAR EVENTOS**

Se pueden crear eventos de varias maneras:

#### ❖ **Hacer clic y escribir para crear un evento**

Haz clic en el día y la hora en que deseas crear un nuevo evento. En la ventana emergente, escribe el título del nuevo evento. Por último, haz clic en "Crear evento".

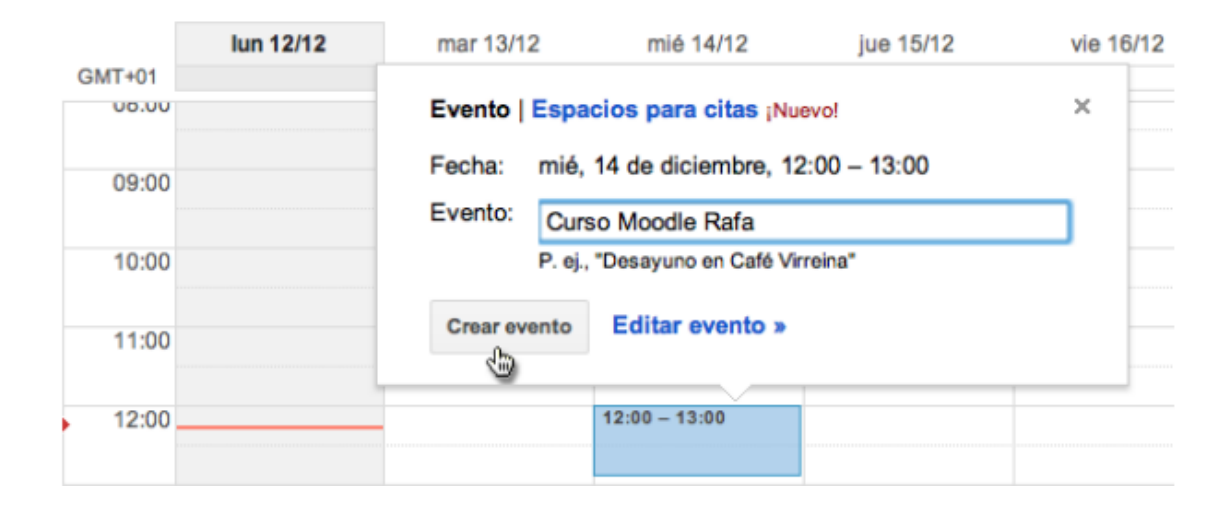

#### ❖ **Crear un evento mediante el vínculo "Crear evento"**

Simplemente haz clic en "Crear evento" en la columna izquierda de tu calendario. Esto te llevará a la página en la que puedes introducir toda la información que desees sobre el evento.

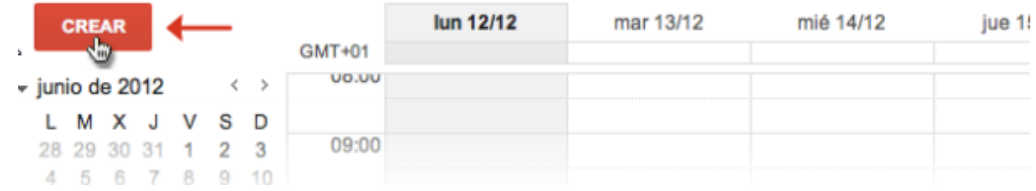

En esta página, también podrás añadir invitados, cambiar la configuración de un recordatorio y publicar el evento para otros usuarios. Una vez que hayas introducido la información adecuada y hayas seleccionado la configuración deseada, asegúrate de hacer clic en "Guardar".

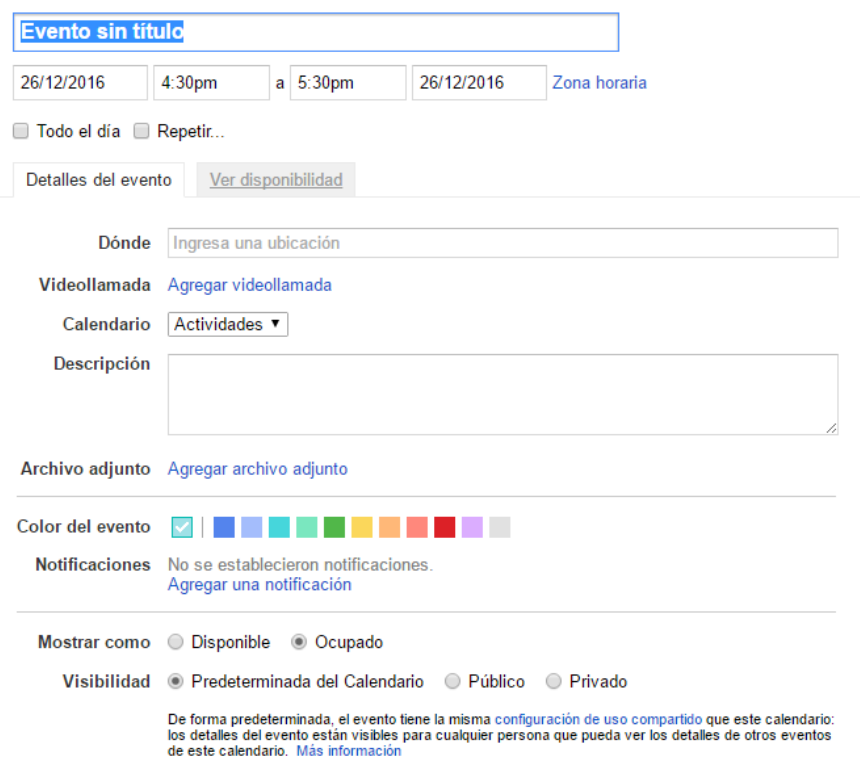

#### <span id="page-6-0"></span>**4. EDITAR EVENTO**

En cualquier momento podemos modificar los detalles de un evento haciendo clic encima de él, y elegir la opción Editar Evento

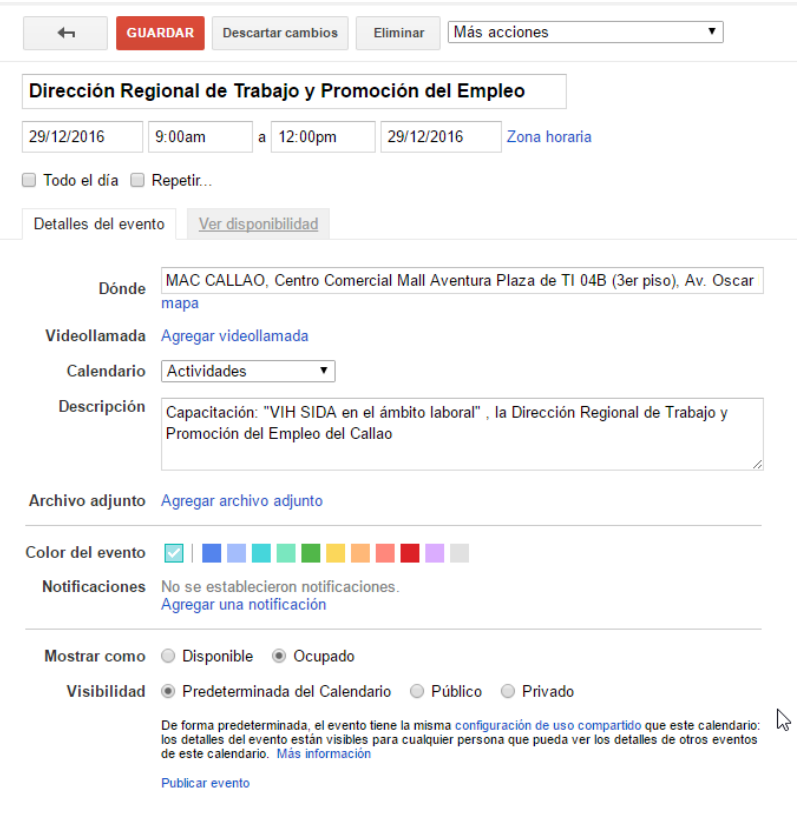

Para poder visualizar los cambios ir al siguiente Link.

<http://www.regioncallao.gob.pe/regionCallao/>

### **CALENDARIO DE ACTIVIDADES**

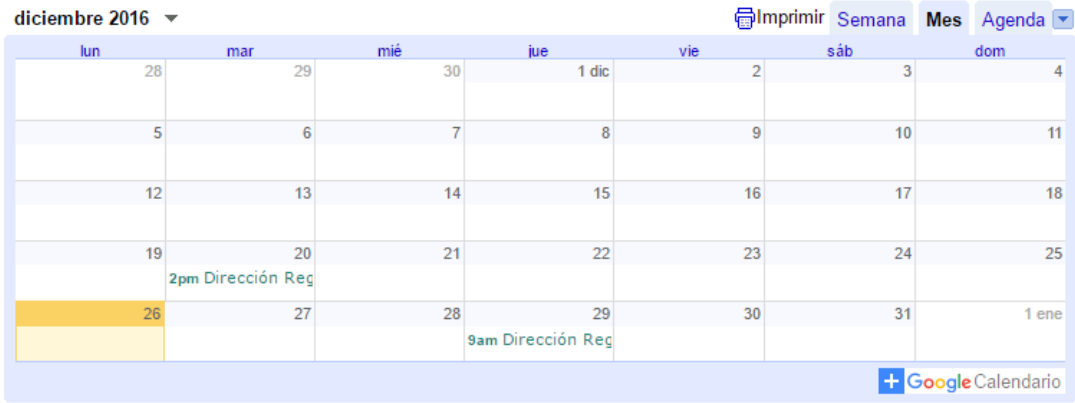

**Nota:** Las opciones de Mostrar como y visibilidad, mantenerlas tal y como aparecen seleccionadas, esto debido a que mantendra la configuracion principal ya asignada en el calendario creado.

#### <span id="page-8-0"></span>**5. ELIMINAR EVENTOS**

Para eliminar un evento, accede a Google Calendar, haz clic en el título del evento y, a continuación, en el vínculo "Eliminar".

 $\Box$ 

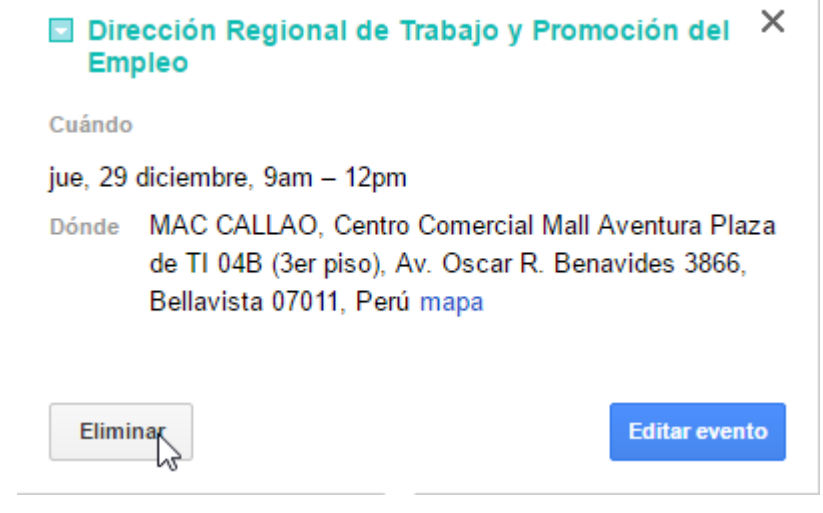